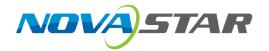

# MeeBox200

# **Meeting Box**

V1.0.0

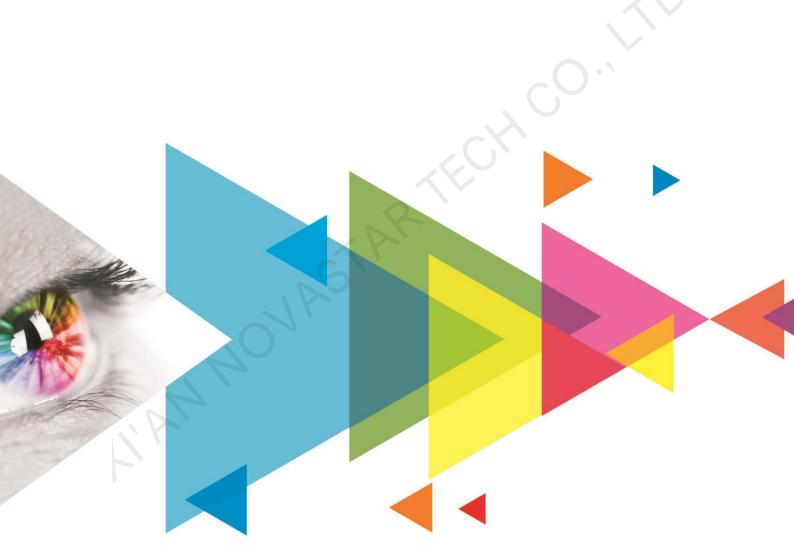

**User Manual** 

# **Change History**

| <b>Document Version</b> | Release Date | Description             |
|-------------------------|--------------|-------------------------|
| V1.0.0                  | 2020-11-02   | Not officially released |

# **Contents**

| Change History                                                                  | i  |
|---------------------------------------------------------------------------------|----|
| 1 Introduction                                                                  | 1  |
| 2 Getting Started                                                               | 2  |
| 3 Usage of the Remote                                                           | 7  |
| 3.1 Buttons on the Remote                                                       |    |
| 3.2 Bluetooth Pairing Method                                                    |    |
| 4 Screen Mirroring                                                              |    |
| 4.1 Wireless Mirroring                                                          |    |
| 4.1.1 Mirroring from Mobile Phone                                               |    |
| 4.1.2 Mirroring from PC                                                         |    |
| 4.1.3 Mirroring Multiple Terminals Simultaneously                               |    |
| 4.1.4 Reverse Control                                                           |    |
| 4.1.5 Wireless Snapshot                                                         | 12 |
| 4.1.6 Wireless Speech                                                           | 13 |
| 4.2 Wired Mirroring                                                             | 15 |
| 4.2.1 Signal Source Connection                                                  | 15 |
| 4.2.2 Signal Source Switching                                                   |    |
| 5 Display Effect Adjustment                                                     | 17 |
| 6 Settings Management                                                           | 19 |
| 6.1 File Management                                                             |    |
| 6.2 Network Settings                                                            |    |
| 6.2.1 Wired Network                                                             |    |
| 6.2.2 Wireless Network (Wi-Fi)                                                  |    |
| 6.2.3 Hotspot                                                                   | 21 |
| 6.2.4 Bluetooth                                                                 | 21 |
| 6.3 Display Effect Adjustment                                                   |    |
| 6.4 Sound settings                                                              | 22 |
| 6.5 General Settings                                                            | 23 |
| 6.5.1 Signal Settings                                                           | 23 |
| 6.5.2 App Management                                                            |    |
| 6.5.3 Date and Time                                                             |    |
| 6.5.4 Language and Keyboard                                                     |    |
| <b>6.5.5</b> Wallpaper                                                          |    |
| 6.5.6 Assistive Touch                                                           |    |
| 6.6 System Settings                                                             |    |
| 6.6.1 Scheduled Startup and Shutdown                                            |    |
| 6.6.2 Factory Reset.                                                            |    |
| <b>6.6.3</b> System Update                                                      |    |
| 6.6.5 Switch Ethernet Port                                                      |    |
| 6.7 Custom Resolution Settings                                                  |    |
| 7 Firmware Update                                                               |    |
| ·                                                                               |    |
| 7.1 Updating Control System                                                     |    |
| 7.2 Updating Desktop System                                                     |    |
| 8 Troubleshooting                                                               |    |
| 8.1 Wireless Mirroring Getting Stuck and Having High Latency                    |    |
| 8.2 Short Infrared Control Distance and Slow Response of the Remote             |    |
| 8.3 Bluetooth of Meeting Box Unusable After Pressing Power Button of the Remote |    |
| 8.4 Failed to Upload Calibration Coefficients Quickly                           |    |
| 8.5 Display Flashing During Video Playback via USB Drive                        |    |
| 8.6 Display Flashing During Android Startup                                     | 33 |

# 1 Introduction

The MeeBox200 is an independent meeting and multimedia box that is specially designed by NovaStar for the application of indoor LED displays and integrates the Android system and sending card functions into one unit. It allows any third-party app to run on it and features powerful interaction and playback capabilities. The MeeBox200 supports wireless screen mirroring from Windows, macOS, iOS and Android terminals, and allows you to mirror up to 4 terminals simultaneously to the LED display. For different applications, it provides 4 modes to let the document presentation, video playback and remote meetings have the optimal display effect.

The MeeBox200 supports the image quality improvement technologies of NovaStar. Working with the specified models of NovaStar receiving cards, it can enable the fine-pitch indoor LED display to have outstanding grayscale and color performance.

The MeeBox200 has no requirements of redesigning or changing the screen structure and can be hung on the wall or placed on a desktop, allowing for quick environment setup and use. It can be widely used in various LED display applications for business meetings in governments and companies in many industries, such as hotel design, health care and education.

# **Getting Started**

Do the following steps to quickly use the MeeBox200.

#### **Step 1: Build the Environment**

- Step 1 Open the package.
- Step 2 Prepare the accessories, such as Ethernet cable and remote.
- Step 3 Build a meeting system according to the following diagram.

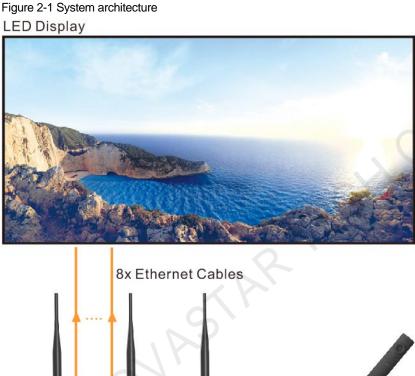

Connect the Ethernet cables from the meeting room LED screen to the MeeBox200 Ethernet ports in the order shown below.

Remote

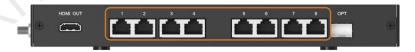

#### **Step 2: Power on the Device**

MeeBox200

Step 1 Connect the power cord to the Type-C port on the right side of the MeeBox200.

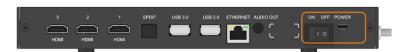

- Step 2 Set the rocker switch on the right side of the MeeBox200 to ON.
- Step 3 Press the standby button. The status LED turns green.

3

#### **Step 3 Configure the LED Screen**

Step 1 Connect the control computer to the Ethernet port on the left side of the MeeBox200.

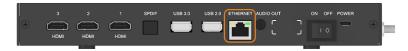

- Step 2 On the control computer, open the **Network and Sharing Center**.
- Step 3 Click Change adapter settings.
- Step 4 On the displayed window, right click **Local Area Connection** and go to **Properties > Internet Protocol Version 4 (TCP/IPv4)** to enter the properties page.
- Step 5 Select **Use the following IP address**, set the IP address to be on the network segment from 192.168.0.2 to 192.168.0.254, and click **OK**.

Figure 2-2 Configuring IP address

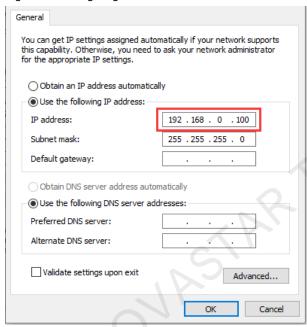

Step 6 Run NovaLCT and click View Details of Device to confirm that the MeeBox200 is connected.

Figure 2-3 Viewing details of device

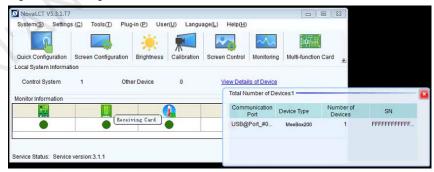

Step 7 In NovaLCT, configure the LED screen. For the configuration method, see *NovaLCT LED Configuration Tool for Synchronous Control System User Manual*.

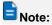

- The default IP address of the MeeBox200 is 192.168.0.10. The control computer cannot use the same address
- The MeeBox200 supports backup between Ethernet ports, but not between devices.

www.novastar.tech PAGE/

#### **Step 4 Initialize the System**

For the first-time use of the meeting box, do the following steps to complete the initialization settings.

Step 1 Set the system language. You can choose Chinese, English or Japanese.

Figure 2-4 Choosing a language

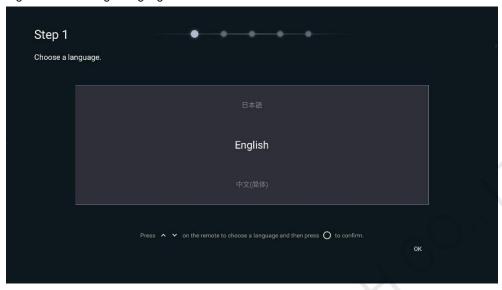

Step 2 (Optional) Pair the system with the remote for Bluetooth connection. To do this, hold down the menu and Home buttons on the remote simultaneously until the **Connecting to the remote** window appears at the bottom of the screen.

Figure 2-5 Pairing with the remote

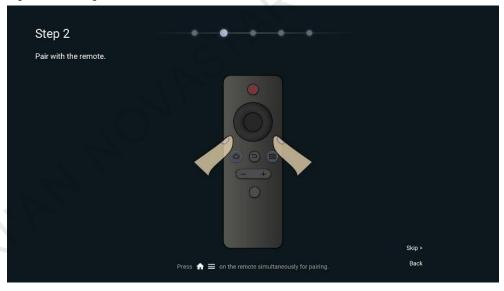

Step 3 (Optional) Select the Wi-Fi network you want to connect the system to and enter the password.

Figure 2-6 Connecting to a Wi-Fi network

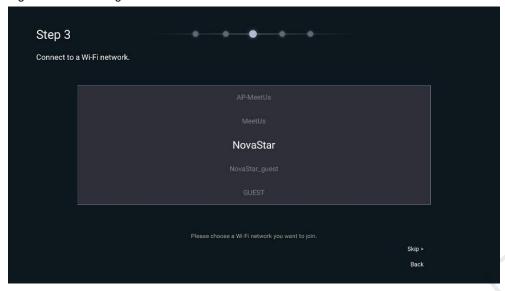

Step 4 (Optional) Customize the device name. A custom name is convenient for you to use other devices to search

Figure 2-7 Customizing device name

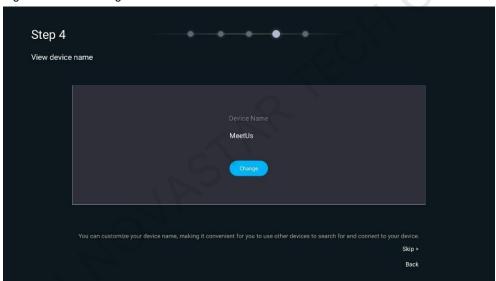

Step 5 (Optional) Pair the system with the mirroring dongle by inserting the dongle into the USB port of the LED screen. The dongle will be paired automatically with the system.

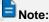

If you are not using the mirroring dongle of NovaStar, please skip this step.

Figure 2-8 Pairing with the dongle

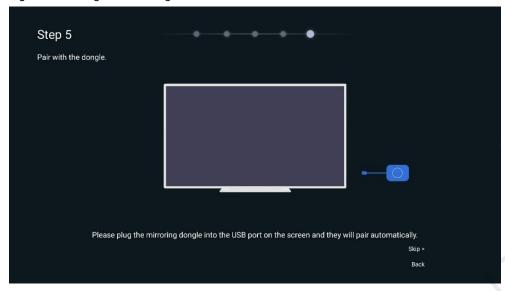

Step 6 The initialization settings are done. You can see the Beginner's Guide or start using the meeting box directly.

#### **Step 5: Activate the Device**

For the first-time use of the meeting box, you need to connect it to the network to activate it before using the wireless screen mirroring function.

- Connect to the wired network
- Step 1 On the home screen of MeetUs system, select More Apps to enter the app screen.
- Step 2 Select Settings to enter the menu screen. In the menu, select System > Switch Ethernet Port.
- Step 3 Switch the Ethernet port to Wired Network.
- Step 4 The meeting box will be connected to the network via Ethernet cable and will be activated successfully.

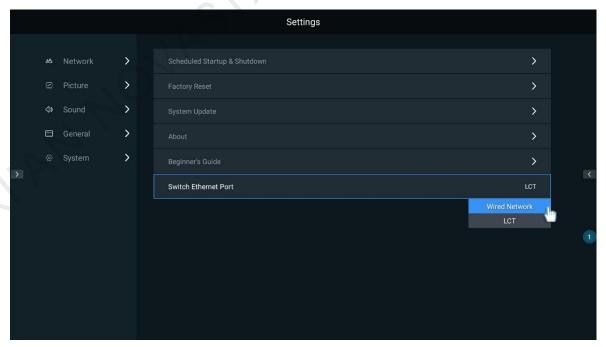

- Connect to the wireless network
- Step 1 On the home screen of MeetUs system, select More Apps to enter the app screen.
- Step 2 Select **Settings** to enter the menu screen. In the menu, select **Network > Wireless Network**.
- Step 3 Select an available Wi-Fi network near you. The meeting box will be connected to the network and will be activated successfully.

www.novastar.tech

# **3** Usage of the Remote

#### 3.1 Buttons on the Remote

Figure 3-1 Description of buttons on the remote

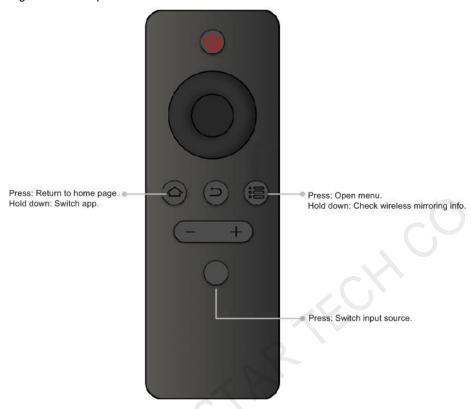

# 3.2 Bluetooth Pairing Method

Hold down the menu and Home buttons on the remote simultaneously until the **Connecting to the remote** window appears at the bottom of the screen.

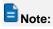

If the Bluetooth pairing is not successful after a long time, please check whether the Bluetooth antenna connection is normal.

www.novastar.tech PAGE

# 4 Screen Mirroring

### 4.1 Wireless Mirroring

#### **4.1.1** Mirroring from Mobile Phone

#### **Mirroring from Android**

- Step 1 Use the phone to scan the QR code on the **Quick Sharing** screen to download the Transcreen app and install it on the phone.
- Step 2 Connect the phone to the hotspot of MeetUs system (default name: MeetUs\_xxxx; default password: 12345678).
- Step 3 Run the Transcreen app on the phone. On the displayed **Select for Devices** window, select the device you want to connect to, and tap **Confirm**.
- Step 4 Tap Mirror and then tap Start now on the displayed window to start mirroring.

Figure 4-1 Running the Transcreen app

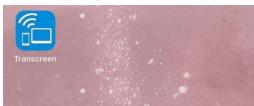

#### **Mirroring from iOS**

- Step 1 Connect the phone to the hotspot of MeetUs system (default name: MeetUs\_xxxx; default password: 12345678).
- Step 2 Swipe up from the bottom edge of any screen to open the control center.
- Step 3 Tap Screen Mirroring and select MeetUs to start mirroring.

Figure 4-2 Screen mirroring - iOS

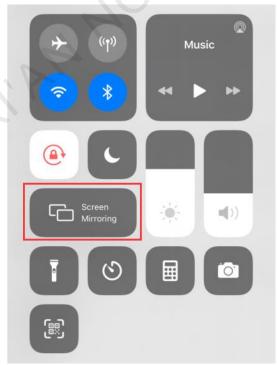

### **4.1.2** Mirroring from PC

#### **Mirroring from Windows**

Step 1 On the PC, open a browser, enter the website address "meexus.cn/English.html" and download the **LinkED** for **Windows** client.

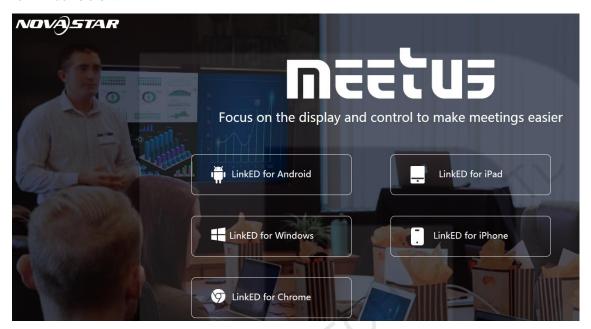

- Step 2 Connect the PC to the hotspot of MeetUs system (default name: MeetUs\_xxxx; default password: 12345678).
- Step 3 Run the client on the PC. The connected device will be detected by the client automatically. Then, click **Start projection**.

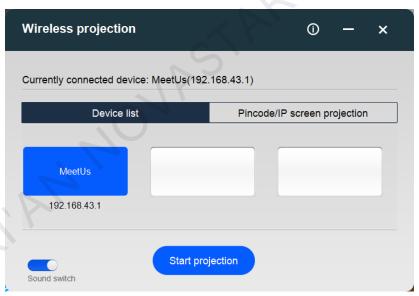

#### **Mirroring from macOS**

- Step 1 Connect the PC to the hotspot of MeetUs system (default name: MeetUs\_xxxx; default password: 12345678).
- Step 2 Click the AirPlay icon in the menu bar at the top of your screen, and select the device you want to mirror the screen to.

www.novastar.tech

Figure 4-3 Screen mirroring - Mac

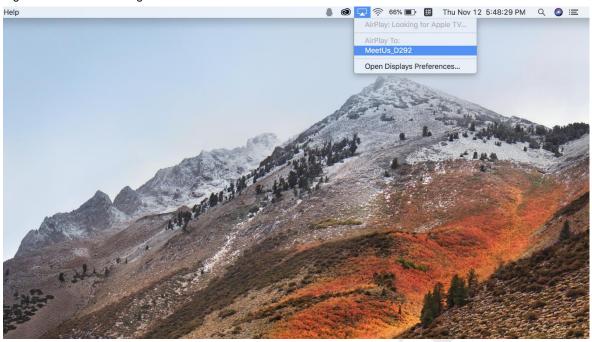

#### **4.1.3** Mirroring Multiple Terminals Simultaneously

The meeting box supports mirroring multiple terminals simultaneously. The meeting display is split into multiple sections to show the mirrored screens of the terminals. Users can mirror up to 4 terminals to the system at the same time. To mirror multiple terminals to the system, do the following steps.

Step 1 On the home screen of MeetUs system, select Quick Sharing to enter the screen shown below.

Figure 4-4 Quick sharing

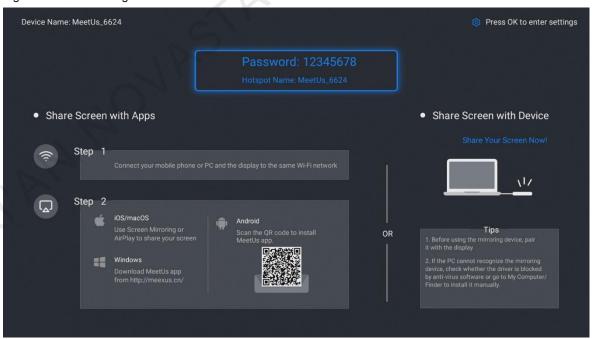

Step 2 Press the OK button on the remote or select the icon at the top right corner of the display to open the Mirror Setting menu, and select Set the quantity of split-screen.

11

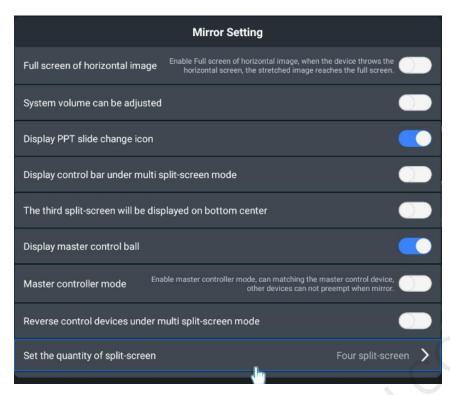

Step 3 In the window that appears, select a mirroring mode from **Full screen**, **Two split-screen**, and **Four split-screen**.

Figure 4-5 Setting the quantity of split-screen

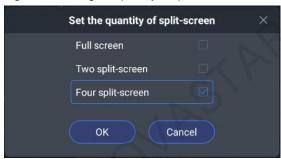

Step 4 Enable **Display master control ball** in the menu to open the **Wireless Central Control** window. On the window, click the connected terminals with the mouse one by one to complete split-screen mirroring.

Figure 4-6 Wireless central control

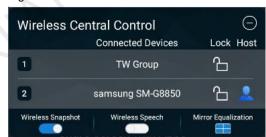

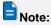

- You can only use the connected mouse or touch screen to select and operate on the master control ball.
   The remote cannot work on the control ball.
- For iOS devices, you can only use their screen mirroring function to mirror screens. You cannot mirror screens via the master control ball.
- In split-screen mode, the sound of only one screen can be played, but the sound for each screen can be turned on or off independently.
- You can swap positions of the screens, and double click a screen to let it display in full screen.

www.novastar.tech

#### 4.1.4 Reverse Control

The MeeBox supports reverse control during mirroring. The speaker can walk around the room freely and use the Android mobile device (phone or tablet) to reversely control the computer that is being mirrored.

- Step 1 Use the mobile device to scan the QR code on the **Quick Sharing** screen to download and install the Transcreen app.
- Step 2 Connect the mobile device to the hotspot of MeetUs system (default name: MeetUs\_xxxx; default password: 12345678).
- Step 3 Run the Transcreen app. On the displayed **Select for Devices** window, select the device you want to connect to, and tap **Confirm**.

Figure 4-7 Secondary mirroring

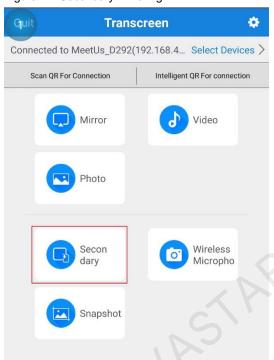

- Step 4 For the first-time opening, tap Mirror and then tap Start now on the displayed window to start mirroring.
- Step 5 Tap **Secondary mirror** to start reverse control.

#### **4.1.5** Wireless Snapshot

The meeting box supports wireless snapshot function. The audience can use the mobile device (phone or tablet) to take a snapshot of the content mirrored by the speaker on the display device. The snapshot will be transmitted and saved to a specified location of the audience's mobile device instantly.

Step 1 On the MeetUs system, enable **Display master control ball** in the menu to open the **Wireless Central Control** window. On the window, enable the **Wireless Snapshot** function with the mouse.

Figure 4-8 Wireless central control

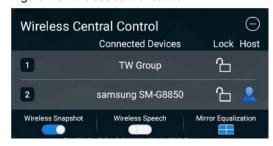

Step 2 Use the mobile device to scan the QR code on the **Quick Sharing** screen to download and install the Transcreen app.

- Step 3 Connect the mobile device to the hotspot of MeetUs system (default name: MeetUs\_xxxx; default password: 12345678).
- Step 4 Run the Transcreen app. On the displayed **Select for Devices** window, select the device you want to connect to, and tap **Confirm**.

Figure 4-9 Wireless snapshot

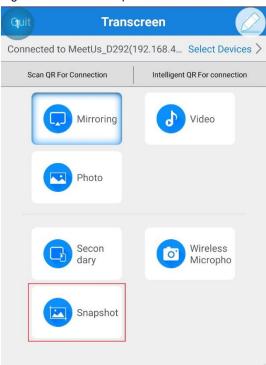

Step 5 Tap Snapshot. A snapshot of the mirrored content will be taken instantly and saved to the specified location.

#### 4.1.6 Wireless Speech

The meeting box supports wireless speech function. The mobile device (phone or tablet) can be used as a microphone, and the audience can make a speech directly via the mobile device. The sound will be transmitted to the sound system in the room.

Step 1 On the MeetUs system, enable **Display master control ball** in the menu to open the **Wireless Central Control** window. On the window, enable the **Wireless Speech** function with the mouse.

Figure 4-10 Wireless central control

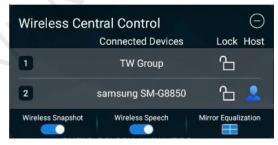

- Step 2 Use the mobile device to scan the QR code on the **Quick Sharing** screen to download and install the Transcreen app.
- Step 3 Connect the mobile device to the hotspot of MeetUs system (default name: MeetUs\_xxxx; default password: 12345678).
- Step 4 Run the Transcreen app. On the displayed **Select for Devices** window, select the device you want to connect to, and tap **Confirm**.

www.novastar.tech PAGE

Figure 4-11 Wireless speech

www.novastar.tech

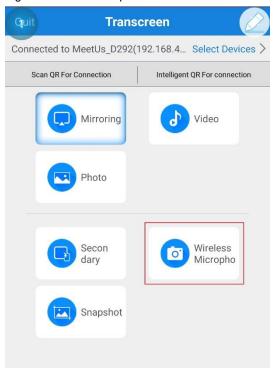

Step 5 Tap Wireless Microphone. On the displayed screen, tap and hold Press to talk to talk directly.

## 4.2 Wired Mirroring

### 4.2.1 Signal Source Connection

Connect the meeting box to the device you want to mirror the screen from via HDMI cable.

Figure 4-12 Wired mirroring with MeeBox200

**LED Display** 

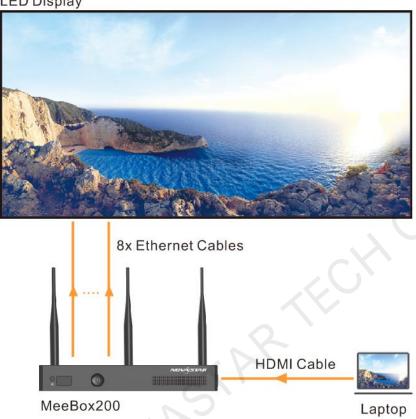

#### **4.2.2** Signal Source Switching

You can switch the signal via the following 3 methods.

Via the Presentation screen

Step 1 On the home screen of MeetUs system, select **Presentation** to enter its screen.

Figure 4-13 Presentation screen

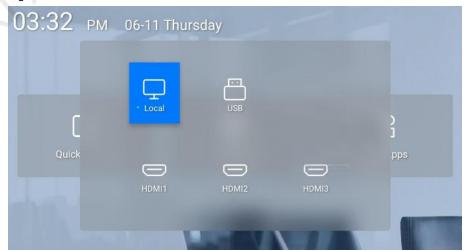

- Step 2 Select the signal that you want to present, and press the **OK** button on the remote to complete switching.
  - Via the menu
- Step 1 On the remote, press the menu button to enter the menu.

Figure 4-14 Menu screen

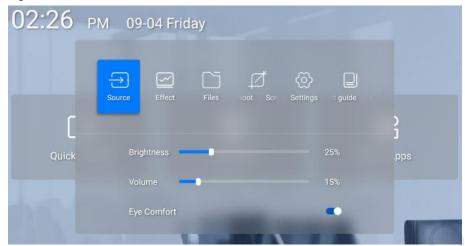

- Step 2 Select Signal to open the signal switching screen displayed at the bottom of the display.
- Step 3 Select the signal that you want to present, and press the OK button on the remote to complete switching.
  - Via the remote
- Step 1 On the remote, press the signal switching button to open the signal switching screen displayed at the bottom of the display. (See the button description of the remote in 3.1 Buttons on the Remote.)
- Step 2 Select the signal that you want to present, and press the OK button on the remote to complete switching.

# 5 Display Effect Adjustment

To have a more comfortable viewing experience, you can adjust the display effect via the following 3 methods.

#### **Select An Application Mode**

For different applications, the meeting box provides 4 modes to let the document presentation, video playback and remote meetings have the optimal display effect.

Step 1 On the remote, press the menu button to enter the menu.

Figure 5-1 Menu screen

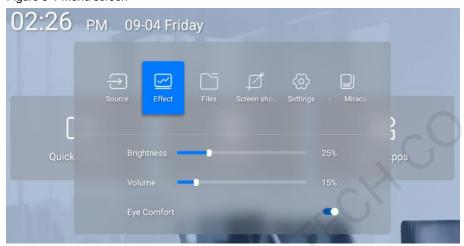

Step 2 Select **Effect** and press the **OK** button to enter the effect adjustment screen.

Standard Mode Soft Mode Movie Mode Conference M...

Brightn... 25%

Saturati... 50%

Contrast 50%

Color T... Hue

Eye Comfort

Figure 5-2 Effect adjustment screen

Step 3 Select a mode based on your actual need.

- Standard Mode: This is the default mode and covers most applications.
- Soft Mode: This mode is suitable to applications where there is a lot of text, such as document presentation, PPT slide show, etc.
- Movie Mode: This mode is suitable to video and movie playback applications.
- Conference Mode: This mode is suitable to the applications where there are many figures, such as a remote conference.

#### **Customize a Display Effect**

You can fine-tune the effect parameters after selecting an application mode to satisfy personalized requirements.

- Step 1 On the remote, press the menu button to enter the menu.
- Step 2 Select **Effect** and press the **OK** button to enter the effect adjustment screen.

Figure 5-3 Effect adjustment screen

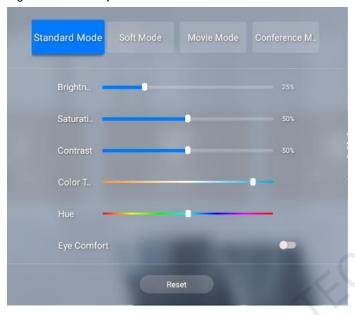

- Step 3 Adjust the brightness, saturation, contrast, color temperature and hue parameter values to customize the display effect.
- Step 4 (Optional) If you are not satisfied with the effect after adjustment, press the **Reset** button to reset the parameter values to the defaults.

#### **Enable Eye Comfort Mode**

You can enable the eye comfort mode via one-click only.

Step 1 On the remote, press the menu button to enter the menu.

Figure 5-4 Eye comfort mode

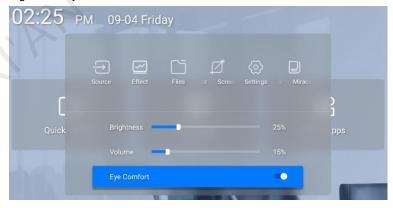

Step 2 Toggle the Eye Comfort switch to enable or disable the mode.

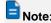

After you enable the eye comfort mode, the display will become a little yellowish.

www.novastar.tech PAGE 18

# **6** Settings Management

### 6.1 File Management

You can do the following steps to manage the files.

- Step 1 On the home screen of MeetUs system, select More Apps to enter the app screen.
- Step 2 Select **ES File Explorer** to enter its screen.

Figure 6-1 ES File Explorer

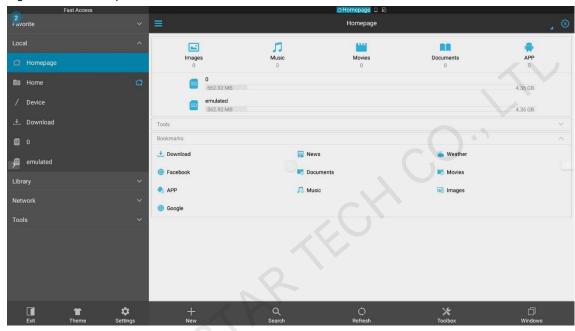

- Step 3 Select the folder where the target file is located.
- Step 4 Select the target file and press the **OK** button on the remote to open the file.
- Step 5 (Optional) Hold down the **OK** button of the remote or the left mouse button on the target file to enable the file operation options at the bottom of the display, including copy, cut, delete and rename.

Figure 6-2 ES File Explorer - Copy / Cut / Delete / Rename

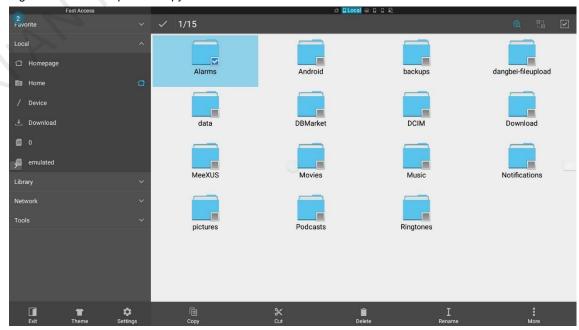

www.novastar.tech PAGE 1

### 6.2 Network Settings

#### **6.2.1** Wired Network

- Step 1 On the home screen of MeetUs system, select More Apps to enter the app screen.
- Step 2 Select Settings to enter the menu screen. In the menu, select System > Switch Ethernet Port > Wired Network.
- Step 3 Go back to the settings screen and select Network > Wired Network to enter the wired network settings screen.

Figure 6-3 Wired network

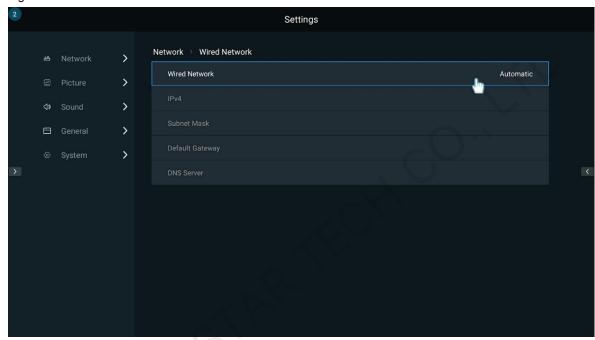

- Step 4 Set the Wired Network parameter to Automatic to automatically obtain the IP address.
- Step 5 Go back to the home screen. If the 🖵 icon appears at the top right corner, the network connection is successful.

#### 6.2.2 Wireless Network (Wi-Fi)

www.novastar.tech

- Step 1 On the home screen of MeetUs system, select More Apps to enter the app screen.
- Select Settings to enter the menu screen. In the menu, select Network > Wireless Network to enter the wireless network settings screen.
- Step 3 Select an available Wi-Fi network near you and enter the password in the displayed window.

Figure 6-4 Entering the Wi-Fi password

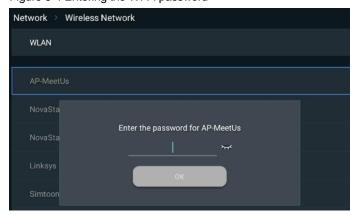

Step 4 Press **OK** to connect to the Wi-Fi network.

#### 6.2.3 Hotspot

- Step 1 On the home screen of MeetUs system, select More Apps to enter the app screen.
- Step 2 Select **Settings** to enter the menu screen. In the menu, select **Network > Hotspot** to enter the hotspot settings screen.
- Step 3 Set a password for the hotspot.

Figure 6-5 Setting a new hotspot password

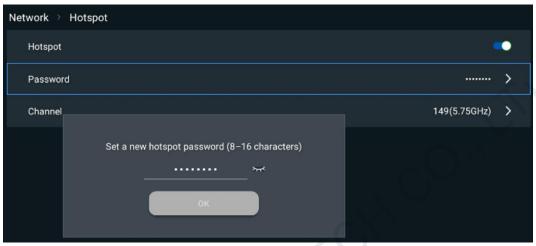

Step 4 Press **OK** to enable the hotspot.

#### 6.2.4 Bluetooth

- Step 1 On the home screen of MeetUs system, select More Apps to enter the app screen.
- Step 2 Select **Settings** to enter the menu screen. In the menu, select **Network > Bluetooth** to enter the Bluetooth settings screen.
- Step 3 Turn on the Bluetooth switch.

Figure 6-6 Bluetooth

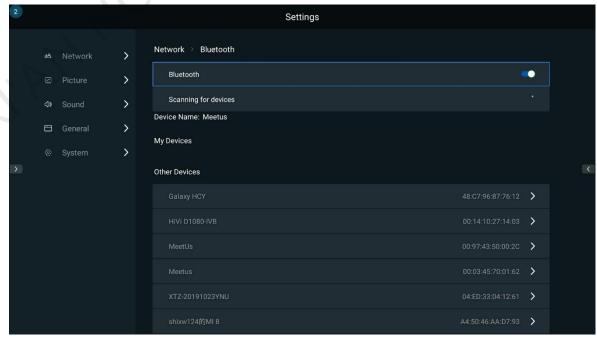

Step 4 Select the target device to pair it with the system.

# 6.3 Display Effect Adjustment

- Step 1 On the home screen of MeetUs system, select More Apps to enter the app screen.
- Step 2 Select **Settings** to enter the menu screen. In the menu, select **Picture** to enter the picture effect adjustment screen.

Figure 6-7 Effects

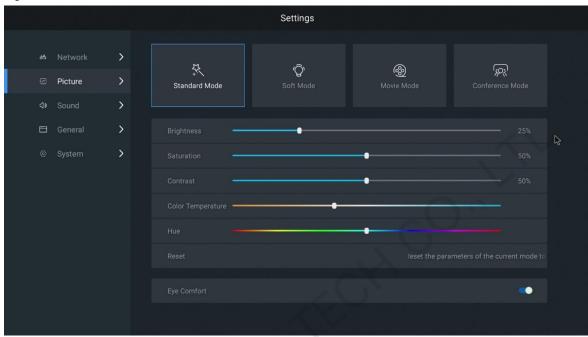

Step 3 For the detailed adjustment method, see 5 Display Effect Adjustment.

### **6.4** Sound settings

- Step 1 On the home screen of MeetUs system, select More Apps to enter the app screen.
- Step 2 Select Settings to enter the menu screen. In the menu, select Sound to enter the sound settings screen.

Figure 6-8 Sound settings

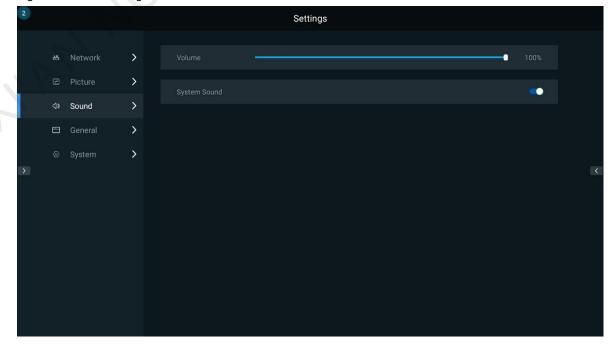

Step 3 Adjust the volume, and turn on or off the system sound for the MeetUs system.

### 6.5 General Settings

#### **6.5.1** Signal Settings

- Step 1 Select **Settings** to enter the menu screen. In the menu, select **General > Signal** to enter the signal settings screen.
- Step 2 Do the following settings for the accessed signal.
  - Remember Signal: Set the startup signal to Last Used, Home (default), HDMI1, HDMI2, HDMI3 or Windows.
  - Set Aspect Ratio: Set the aspect ratio of the selected HDMI source to Auto Fit (default), 4:3, 16:9, or Pixel to Pixel.

Figure 6-9 Signal settings

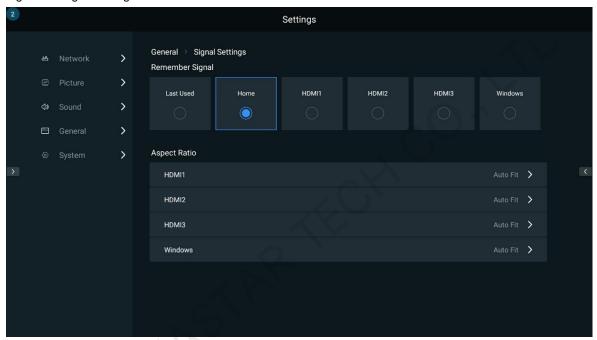

#### **6.5.2** App Management

- Step 1 Select **Settings** to enter the menu screen. In the menu, select **General > Apps** to enter the app management screen.
- Step 2 Do the following settings for the installed apps.
  - Force Stop: Force the app to stop.
  - Open App: Run the selected app.
  - Uninstall: Uninstall the selected app.
  - Clear Data: Clear the data and cache of the selected app.

Figure 6-10 App management

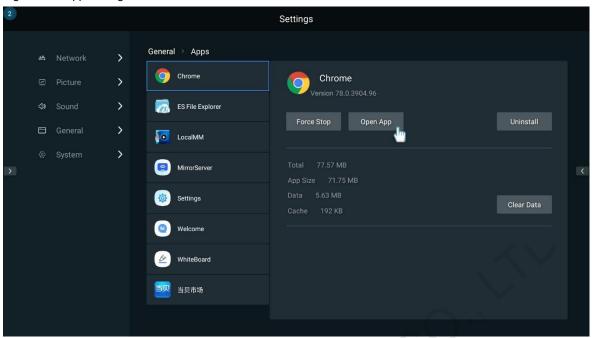

#### 6.5.3 Date and Time

- Step 1 Select **Settings** to enter the menu screen. In the menu, select **General > Date & Time** to enter the date and time settings screen.
- Step 2 Do the following date and time settings for the MeetUs system.
  - Set Automatically: Enable this function to synchronize the date and time of the system with the network time.
     You can also disable this function and then manually set the date and time of the MeetUs system.
  - 24-Hour Time: Turn on the switch to let the time be displayed in the 24-hour time format. If you do not turn on the switch, the time will be displayed in the 12-hour time format by default.
  - Date Format: Set the date format to Year-Month-Day (default) or Day-Month-Year.

Figure 6-11 Date and time

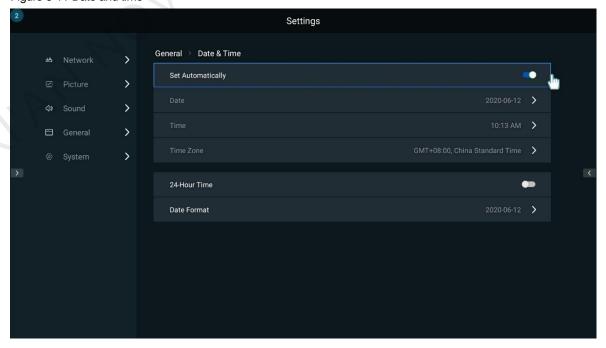

#### 6.5.4 Language and Keyboard

- Step 1 Select **Settings** to enter the menu screen. In the menu, select **General > Language & Keyboard** to enter the language and keyboard settings screen.
- Step 2 Do the following language and keyboard input method settings for the MeetUs system.
  - Language: Set the system language to 中文(简体) (default), English, 中文(繁体), or 日本語.
  - Keyboard: Set the keyboard input method to 谷歌拼音输入法 (default), **Android keyboard (AOSP)**, or **Google Japanese Input**.

Figure 6-12 Language and keyboard

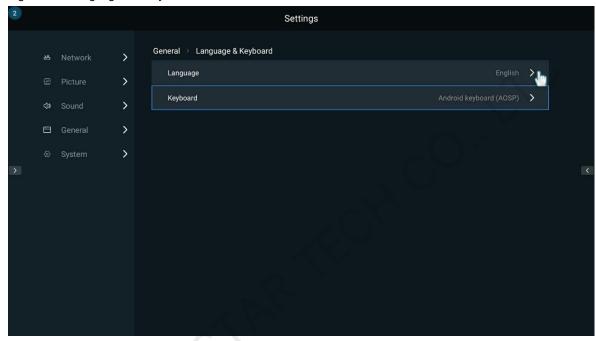

#### 6.5.5 Wallpaper

- Step 1 Select **Settings** to enter the menu screen. In the menu, select **General > Wallpaper** to enter the wallpaper settings screen.
- Step 2 Set the wallpaper of the MeetUs system to a system wallpaper or a custom wallpaper.
  - System wallpaper: Select a target wallpaper and press the Set as Wallpaper button on the selected wallpaper.
  - Custom wallpaper: Press the Custom Wallpaper button to open the ES File Explorer, select a local picture, and press the OK button on the remote.

www.novastar.tech PAGE 25

Figure 6-13 Wallpaper

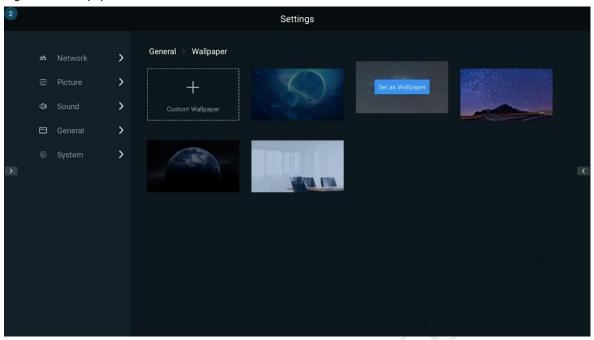

#### 6.5.6 Assistive Touch

- Step 1 Select **Settings** to enter the menu screen. In the menu, select **General > Assistive Touch** to enter the assistive touch settings screen.
- Step 2 Turn on the **Assistive Touch** switch and press the small triangle icons at the left and right display edges to open the sidebar.

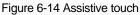

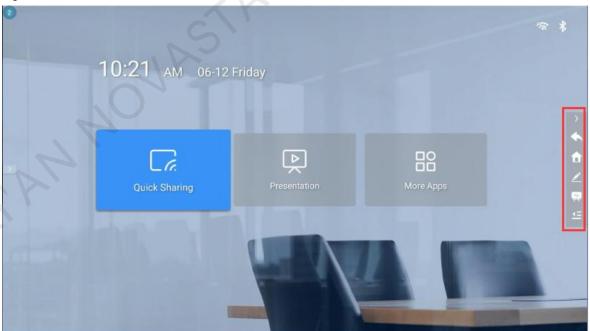

- Back button. Click or tap to go back to the last operation
- T: Home button. Click or tap to go back to the home screen.
- Encil button. Click or tap to open the drawing tool.
- Whiteboard button. Click or tap to open the whiteboard tool.

• : Menu button. Click or tap to open the menu bar.

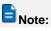

You can only use the connected mouse or touch screen to operate on the assistive touch menu. The remote cannot work on this menu.

### 6.6 System Settings

#### 6.6.1 Scheduled Startup and Shutdown

- Step 1 Select **Settings** to enter the menu screen. In the menu, select **System > Scheduled Startup & Shutdown** to enter the scheduled startup and shutdown settings screen.
- Step 2 Turn on the scheduled startup and/or shutdown function, and set the time.

Figure 6-15 Scheduled startup and shutdown

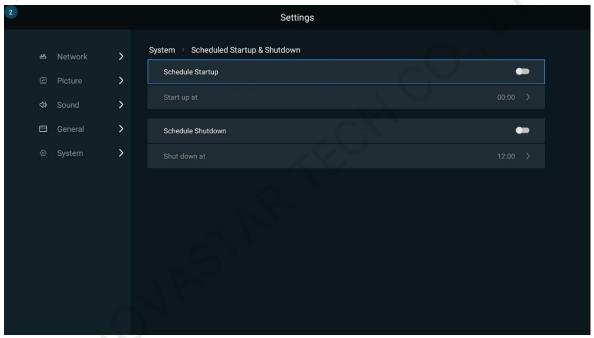

#### **6.6.2** Factory Reset

- Step 1 Select **Settings** to enter the menu screen. In the menu, select **System > Factory Reset** to enter the factory reset settings screen.
- Step 2 Press the **Factory Reset** button to reset the MeetUs system to its factory status.

Figure 6-16 Factory reset

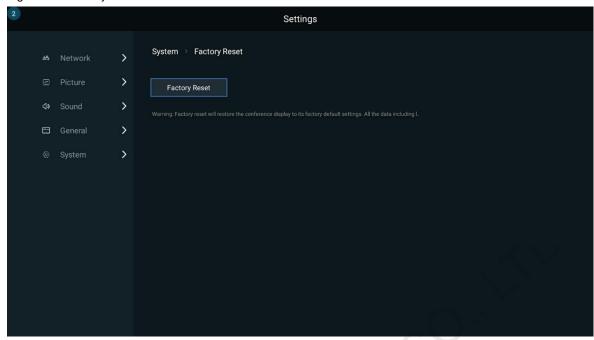

Note

Factory reset will erase all the data including local documents, images, videos, applications, etc., and the data cannot be recovered.

#### 6.6.3 System Update

- Step 1 Select **Settings** to enter the menu screen. In the menu, select **System > System Update** to enter the system update screen.
- Step 2 Insert the USB drive that contains the update package into the USB port on the meeting box. (The update package file name is "update\_signed.zip" and the package must be placed in the root directory of the USB drive.)
- Step 3 When the screen displays "There are update files in the root directory of the USB flash drive and update is available", press the **Local Update** button.

The update process takes about 3–5 minutes. During the update process, do not power off the meeting box, and do not disconnect the USB drive. (These operations are dangerous and may damage the device.)

Figure 6-17 System update

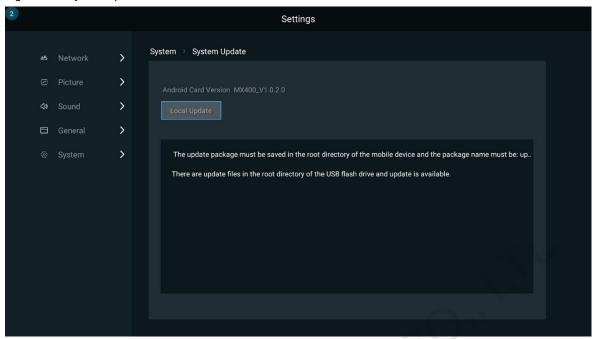

#### **6.6.4** About

- Step 1 Select Settings to enter the menu screen. In the menu, select System > About to enter the About screen.
- Step 2 View and change the MeetUs system name, and view the following information.
  - Receiving card model and versions
  - Sending Card Version
  - Android Card Version
  - System Release Time
  - Memory
  - Storage
  - MAC addresses of wired network, Wi-Fi AP and Wi-Fi Sta

Figure 6-18 About

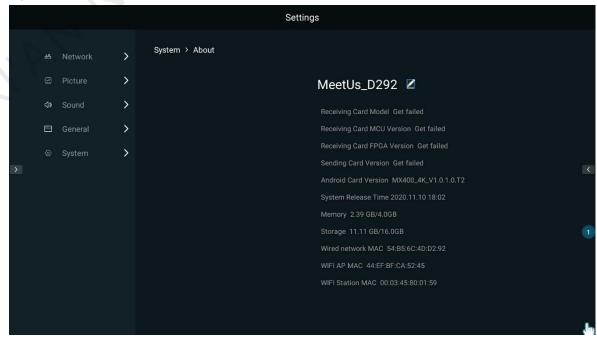

#### **6.6.5** Switch Ethernet Port

Step 1 Select Settings to enter the menu screen. In the menu, select System > Switch Ethernet Port.

Figure 6-19 Switching Ethernet port

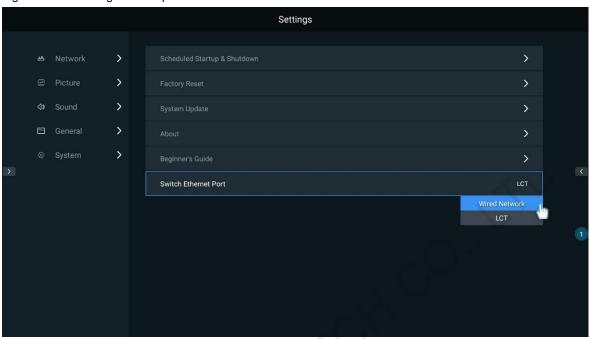

- Step 2 Switch the Ethernet port to LCT (default) or Wired Network.
  - If you want to connect the MeetUs system to the control computer via Ethernet port, switch the Ethernet port to LCT.
  - If you want to use the wired network connection via Ethernet port, switch the Ethernet port to Wired Network.

www.novastar.tech PAGE 30

# 6.7 Custom Resolution Settings

- Step 1 Run the NovaLCT software. On the menu bar, go to **User > Advanced Synchronous System User Login**. Enter the password and click **Login**.
- Step 2 Click Screen Configuration to enter the screen configuration page.
- Step 3 In the text boxes near **Output Resolution** on the **Sending Card** tab page, enter values to customize the resolution and then click **Set**.

Figure 6-20 Screen configuration

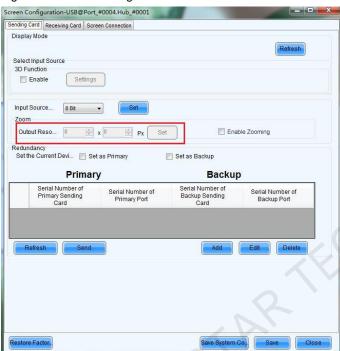

# **7** Firmware Update

## 7.1 Updating Control System

In NovaLCT (V5.2.0 or later), do the following steps to update the firmware of the sending card.

Step 1 Select Settings to enter the menu screen. In the menu, select System > Switch Ethernet Port.

Figure 7-1 Switching Ethernet port

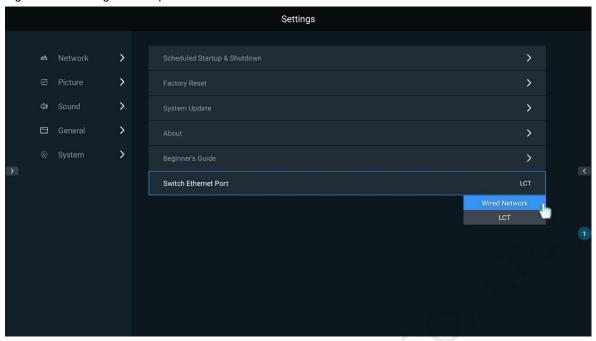

- Step 2 Switch the Ethernet port to LCT.
- Step 3 Run the NovaLCT software. On the menu bar, go to User > Advanced Synchronous System User Login.
- Step 4 Enter the password "admin" and click Login.
- Step 5 Type the secret code "admin" to open the program loading page.
- Step 6 Click Browse, select a program package, and click Update.

### 7.2 Updating Desktop System

For the detailed update method, see 6.6.3 System Update.

# 8 Troubleshooting

## 8.1 Wireless Mirroring Getting Stuck and Having High Latency

- Check whether the connection between the device that you are mirroring from and the network of the meeting box is normal.
- Check whether there is interference in the wireless environment around the meeting box and whether there is channel congestion. In the settings menu, you can switch the channel to ensure that the meeting box is working in a good wireless environment without much interference. In this way, the screen mirroring quality can be ensured. (You can download a Wi-Fi application like Wi-Fi assistant from the app store and use the application to scan.)

## 8.2 Short Infrared Control Distance and Slow Response of the Remote

Troubleshoot the problems from the following two aspects.

- Make sure the infrared receiver is installed correctly and ensure a valid receiving angle. Make sure the remote
  is not sheltered from any metal.
- Make sure the remote has enough battery power.

# **8.3** Bluetooth of Meeting Box Unusable After Pressing Power Button of the Remote

After the meeting box is powered off, Bluetooth cannot be used. However, you can use the remote to power on the meeting box via the infrared mode.

### 8.4 Failed to Upload Calibration Coefficients Quickly

You must set the HDMI aspect ratio to **Pixel to Pixel**. For details, see 6.5.1 Signal Settings.

### 8.5 Display Flashing During Video Playback via USB Drive

You can solve this problem by setting the display to black screen in NovaLCT when there is no video source. Do the following steps.

- Step 1 Run the NovaLCT software. On the menu bar, choose User > Advanced Synchronous System User Login.
- Step 2 Enter the password "admin" and click **Login**.
- Step 3 Choose Settings > Prestore Screen to enter the Prestore Picture Settings dialog box.
- Step 4 Set the options of Disconnect Cable and No DVI Signal to Black Screen. Then, click Send and Save to HW.

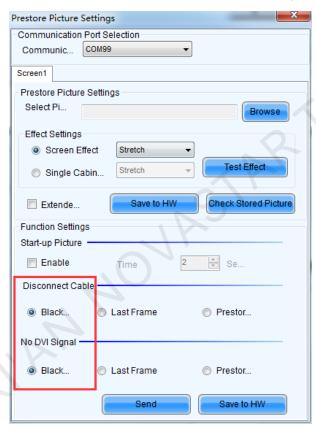

## **8.6** Display Flashing During Android Startup

You can solve this problem by setting the display to black screen in NovaLCT when there is no video source. Do the following steps.

- Step 1 Run the NovaLCT software. On the menu bar, choose User > Advanced Synchronous System User Login.
- Step 2 Enter the password "admin" and click Login.
- Step 3 Choose Settings > Prestore Screen to enter the Prestore Picture Settings dialog box.
- Step 4 Set the options of Disconnect Cable and No DVI Signal to Black Screen. Then, click Send and Save to HW.

www.novastar.tech 23

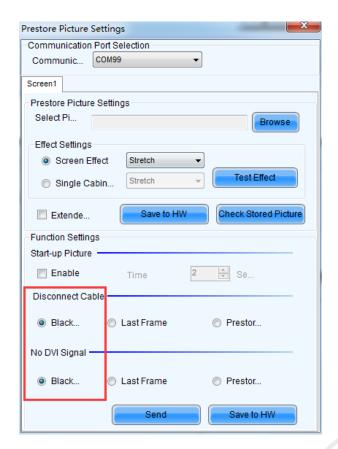

#### Copyright © 2020 Xi'an NovaStar Tech Co., Ltd. All Rights Reserved.

No part of this document may be copied, reproduced, extracted or transmitted in any form or by any means without the prior written consent of Xi'an NovaStar Tech Co., Ltd.

#### **Trademark**

NOVA STAR is a trademark of Xi'an NovaStar Tech Co., Ltd.

#### Statement

Thank you for choosing NovaStar's product. This document is intended to help you understand and use the product. For accuracy and reliability, NovaStar may make improvements and/or changes to this document at any time and without notice. If you experience any problems in use or have any suggestions, please contact us via the contact information given in this document. We will do our best to solve any issues, as well as evaluate and implement any suggestions.

Official website www.novastar.tech

Technical support support@novastar.tech